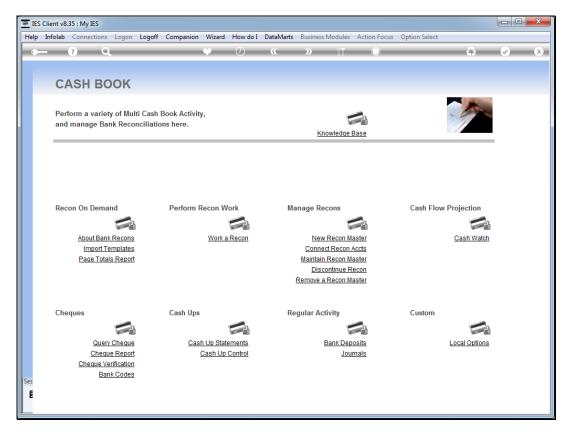

Slide 1 Slide notes: It is quite easy to start a new Cash Flow projection master from scratch. We enter the Cash Watch from the Cash Book menu.

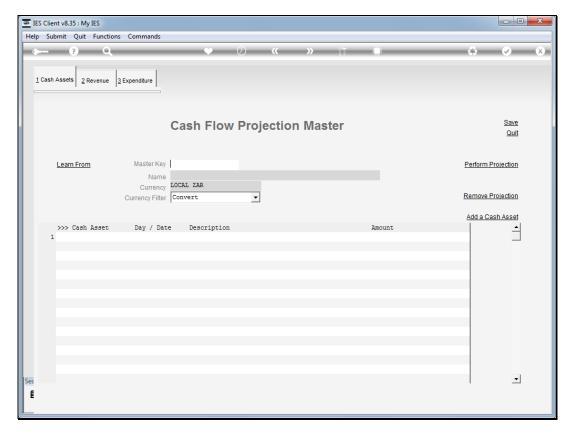

Slide 2 Slide notes:

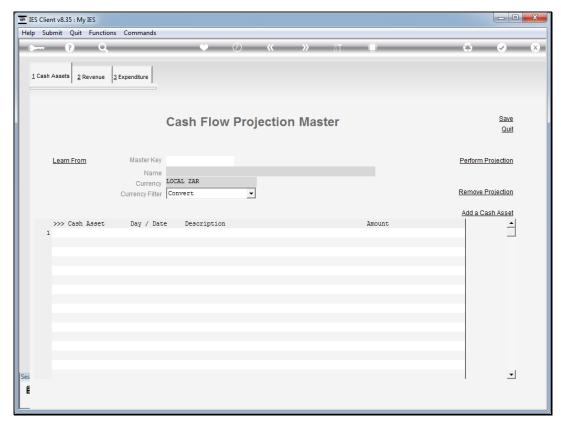

Slide 3
Slide notes: We may use our own choice of a unique Key for the new Cash Flow master item.

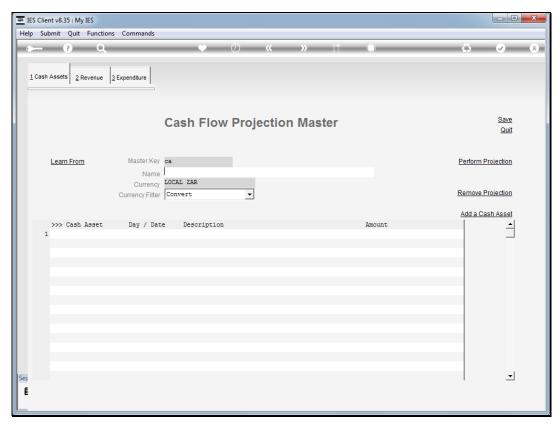

Slide 4 Slide notes: And we will always give it a name to be recognized by.

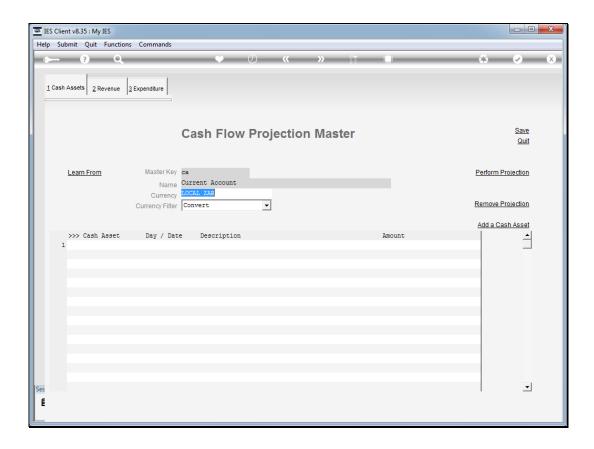

## Slide 5

Slide notes: Now we already have a new Cash Flow projection. We only need to add any Cash Flow event entries that we require, and we can do this by choosing the "add" options for Cash Assets, Revenue and Expenditure.

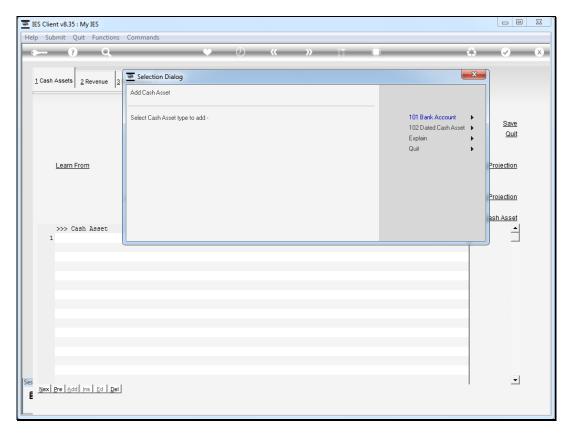

Slide 6 Slide notes: For example, to add a Bank Account, we just choose option 101.

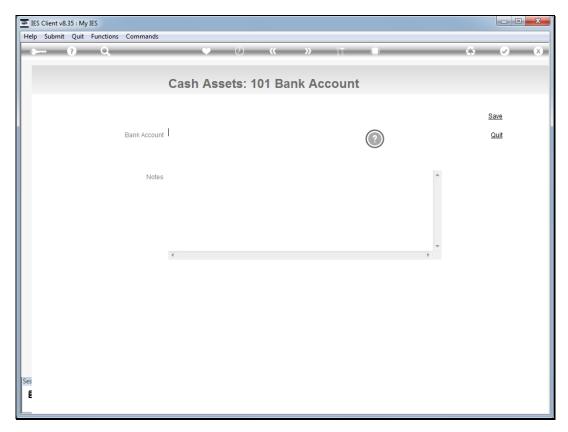

Slide 7 Slide notes:

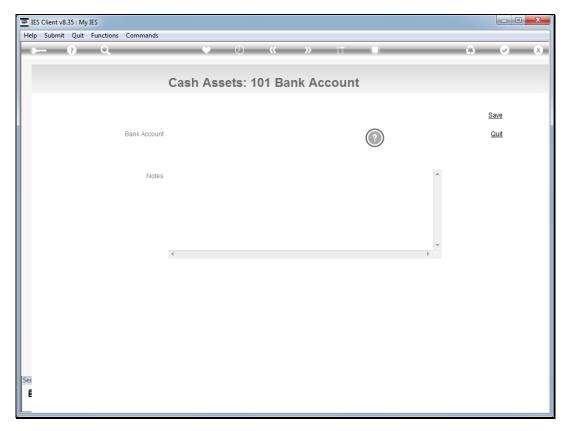

Slide 8 Slide notes:

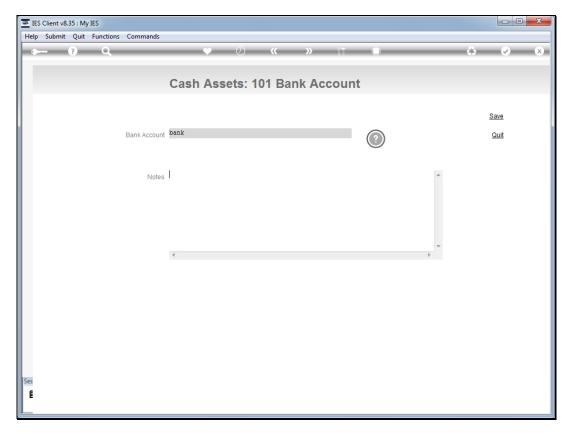

Slide 9 Slide notes:

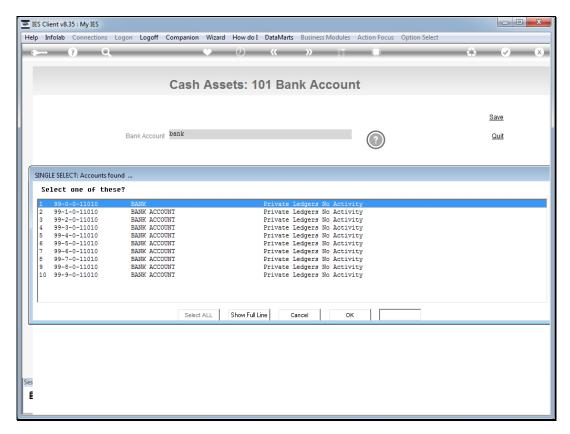

Slide 10 Slide notes:

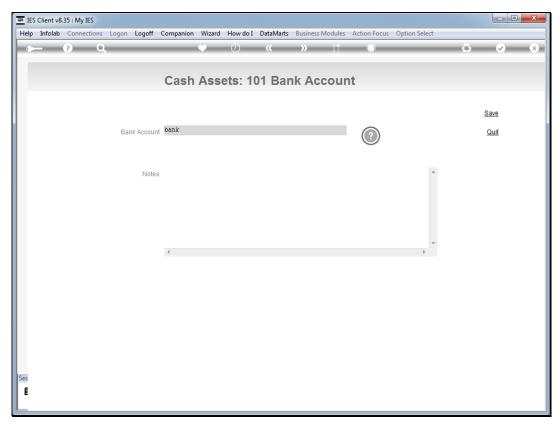

Slide 11 Slide notes: Once we select the Bank Account to use, we can save the entry.

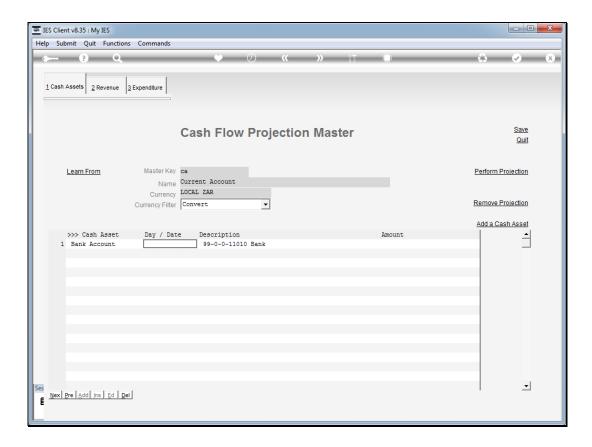

Slide 12

Slide notes: And in fact, we can add more entries now, or at any stage later, but this is already a Cash Flow projection master, started from scratch.

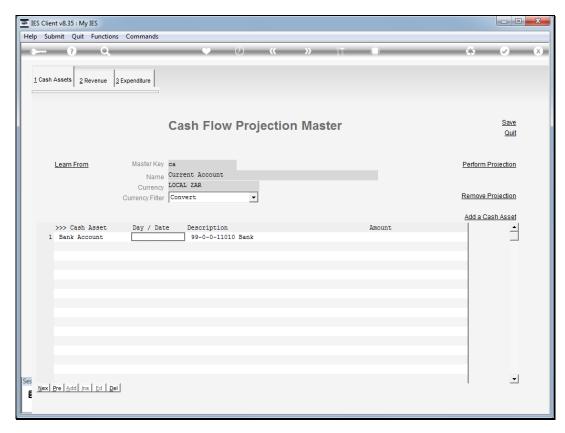

Slide 13 Slide notes: